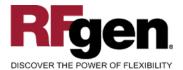

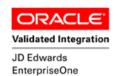

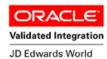

# **Sales Order Inquiry by Item**

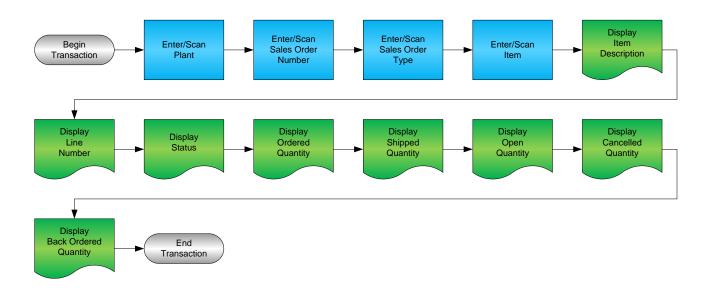

#### **RFgen Software**

1101 Investment Boulevard, Suite 250 El Dorado Hills, CA 95762 888-426-3472

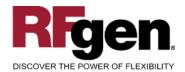

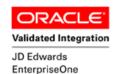

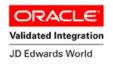

#### **License Agreement**

All information contained in this document is the intellectual property of RFgen Software, a division of the DataMAX Software Group, Inc. This document may not be published, nor used without the prior written consent of RFgen Software. Use of the RFgen Software Open Source code is at all times subject to the DataMAX Software Group Open Source Licensing Agreement, which must be accepted at the time the source code is installed on your computer system. For your convenience, a text copy of the DataMAX Software Group Open Source Licensing Agreement is also loaded (and may be printed from) your RFgen-based system.

#### Requirements

- RFgen Version 5.0 or later
- RFgen JD Edwards Integration Suite

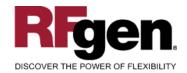

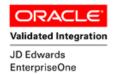

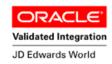

## **Table of Contents**

| SALES ORDER INQUIRY BY ITEM                    | 1 |
|------------------------------------------------|---|
| FSOQI0100 – SO INQUIRY – BY ITEM               | 3 |
| ✓ VALIDATIONS                                  | 4 |
| ₽ FUNCTION KEYS                                | 4 |
| ENTERPRISEONE PROGRAMS – REFERENCE             | 5 |
| ENTERPRISEONE CUSTOMER SERVICE INQQUIRY: P4210 | 5 |
| RFGEN INPUT REQUIREMENTS                       |   |
| JD EDWARDS PROCESSING OPTION SETTINGS          | 6 |
| Execution Procedures                           | 7 |
| OVERALL TEST CASE RESULTS                      | 7 |

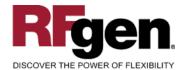

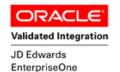

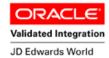

### FSOQI0100 - SO Inquiry - By Item

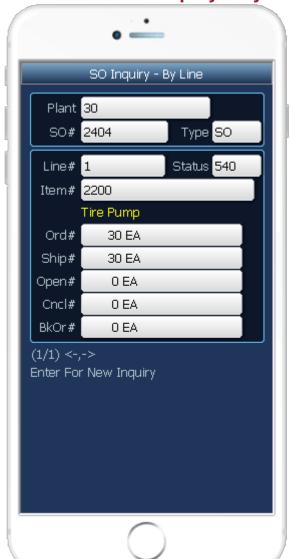

This transaction displays Items that are on Sales Orders.

The following conditions apply to the RFgen implementation of the SO Inquiry – By Item within the EnterpriseOne environment.

Note: any of these parameters may be easily adjusted to meet the unique requirements of your company.

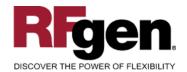

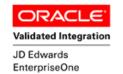

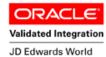

#### **∨** Validations

| Prompt       | Table | Field  |
|--------------|-------|--------|
| Plant        | F4211 | SDMCU  |
| Order Number | F4211 | SDDOCO |
| Item         | F4211 | SDLITM |
|              |       |        |
|              |       |        |

## **⊷** Function Keys

| Key | Function                           |
|-----|------------------------------------|
| F1  | Search Data for Current Field      |
| F2  | Refresh the Current Screen Display |
| F3  |                                    |
| F4  | Exits Transaction                  |

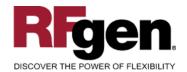

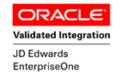

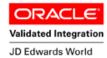

## **EnterpriseOne Programs – Reference**

| Application Name(s)      | Code  | Table |
|--------------------------|-------|-------|
| Customer Service Inquiry | P4210 | F4210 |

## **EnterpriseOne Customer Service Inqquiry: P4210**

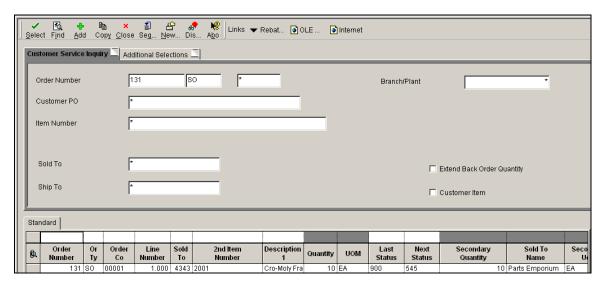

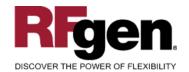

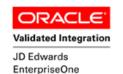

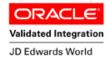

## **Test Script Description: SO Inquiry By Item**

### **RFgen Input Requirements**

Before you begin testing, ensure, for the combination of branch/plant(s) and item(s) you will be testing, that the following is setup in EnterpriseOne or PeopleSoft World.

- a. Plant
- b. Item Number

#### **JD Edwards Processing Option Settings**

Enter the Processing Option values, which correspond, to the version you selected for testing.

JDE Version: ZJDE0001\_\_\_\_\_

| Tab | Processing Option Description | Value |
|-----|-------------------------------|-------|
|     |                               |       |

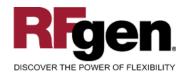

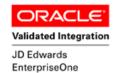

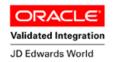

#### **Execution Procedures**

| ID | Test Case                                                                           | Expected Result                                                                                                    | Pass | Fail |
|----|-------------------------------------------------------------------------------------|----------------------------------------------------------------------------------------------------|------|------|
| 1  | Type in a valid Plant Press the ENTER key                                           | RFGEN will validate and accept the plant entered                                                                                                    |      |      |
| 2  | Type in a valid Item#  Press the ENTER key                                          | RFGEN will validate and accept the item number entered, and display the sales order number, document type, customer number/name, due date, line id, status, and quantity ordered/shipped/open |      |      |
| 3  | Type in an invalid Plant<br>Press the <b>ENTER</b> key                              | RFGEN will validate and display an error message – the field will continue to error out until corrected                                                                                       |      |      |
| 4  | Type in an invalid Item# Press the ENTER key                                        | RFGEN will validate and display an error message – the field will continue to error out until corrected                                                                                       |      |      |
| 5  | Press the "F1" key with the cursor in the Plant field                               | RFGEN will display a list of branch/plants                                                                                                    |      |      |
| 6  | Press the "F1" key with the cursor in the Plant field to select and return a Plant  | RFGEN will display a list of branch/plants and when selected, the Plant will be returned                                                                                                    |      |      |
| 7  | Press the "F1" key with the cursor in the Item# field                               | RFGEN will display a list of item numbers                                                                                                    |      |      |
| 8  | Press the "F1" key with the cursor in the Item# field to select and return an Item# | RFGEN will display a list of item numbers and when selected, the Item# will be returned                                                                                                    |      |      |
| 9  | If the ">" arrow key is pressed                                                     | RFGEN will scroll to the next sales order number for the item                                                                                                    |      |      |
| 10 | If the "<" arrow key is pressed                                                     | RFGEN will scroll to the previous sales order number for the item                                                                                                    |      |      |
| 11 | At the "Enter For Next Inquiry" prompt Press the <b>ENTER</b> key                   | RFGEN will clear sales order information on the display and position the cursor in the item number field                                                                                      |      |      |
| 12 | After reviewing the SO Inquiry by Item display                                      | Confirm the SO Inquiry by Item results                                                                                                    |      |      |

### **Overall Test Case Results**

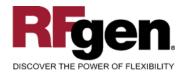

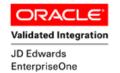

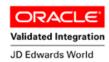

| Pass/Fail      |  |
|----------------|--|
| Tester/Date    |  |
| RE-Tester/Date |  |
|                |  |
| Actual Results |  |
|                |  |
| Comments       |  |